MOTION PRODUCT AND ENGINEERING GROUP

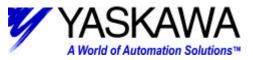

Subject: Transport Zip File to MW Controller

Product: MotionWorks MPE720

**Summary:** This document details a step-by-step procedure for transferring a Motion Works/MPE720 program to the File Manager from a zipped file. This may be useful when downloading example program files from the web, and is fast and effective method.

#### **Procedure Overview:**

The program files contained in the zip file must first be extracted to an empty folder on the computer's hard drive. Next, the files must be transferred using "All File Transfer" from the File Manager right click menu system. To do this, use the FD-> HD (Floppy Drive to Hard Drive) option (note that the "FD" in this case will later be substituted for Hard drive directory selection).

MOTION PRODUCT AND ENGINEERING GROUP

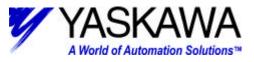

#### How to Unzip and Transfer a MW/MPE720 program.

In this example we will unzip and transfer an MP940 program called LW940TEM.

1) Under the C:/ root create a new folder called "LW940TEM."

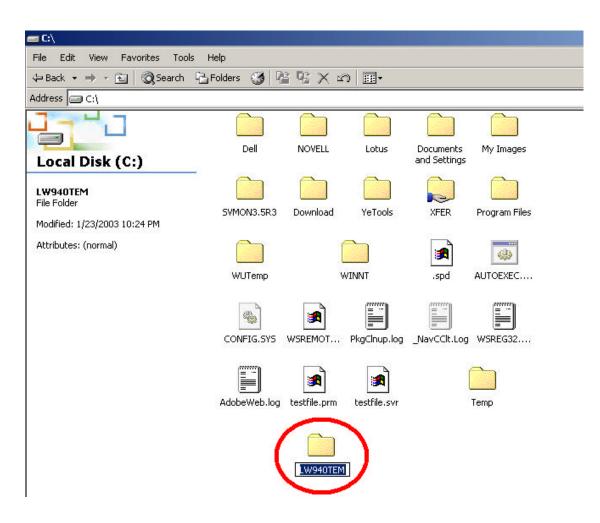

MOTION PRODUCT AND ENGINEERING GROUP

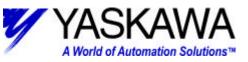

 Extract the contents of the zip file to that sub directory. Be sure "Use folder names" is checked. Also, the sub directory to which the file is being extracted should be empty to prevent extraction errors with Winzip.

| WinZip - Lw940tem.zip     File Actions Options Help                                         |                                                                                                    |             |                                         |                                                                                              | <u>_</u> _×  |
|---------------------------------------------------------------------------------------------|----------------------------------------------------------------------------------------------------|-------------|-----------------------------------------|----------------------------------------------------------------------------------------------|--------------|
| New Open Favorites                                                                          | Extract View CheckOut                                                                                                    | 🥮<br>Wizard |                                         |                                                                                              |              |
| Name                                                                                        | Modified                                                                                                    | Size        | Ratio Packed                            | 1 mm                                                                                         | <b>_</b>     |
| Selected 01 Selected 01 Skip older files Skip older files Skip older files Skip older files | Folders/drives:<br>Local Disk (C:)<br>Local Disk (C:)<br>Local Disk (C:)<br>Download<br>Lotus<br>Wy40TEM<br>My Images<br>NOVELL<br>Program Files<br>SVMON3.5R3 | ings        | Extract<br>Cancel<br>Help<br>New Folder | cad\sc<br>cad\sxrf\<br>cad\sxrf\<br>cmt\cd<br>cmt\cd<br>cmt\cd<br>cmt\cd<br>cmt\cd<br>cmt\cd | <b>.</b><br> |

3) When extracted, be sure the directories and subdirectories inside the "LW940TEM' do not include one called LW940TEM. If so, just copy-paste the program directories up one director level and delete the empty (and now redundant) LW940TEM.

The program directories should look like the following under C:/LW940TEM/ :

| C:\LW940TEM                             |                 |       |     |         |            |         |
|-----------------------------------------|-----------------|-------|-----|---------|------------|---------|
| Eile Edit View Favorites Too            | ls <u>H</u> elp |       |     |         |            | -       |
| 😓 Back 🔹 🤿 👻 🔯 Search                   | Folders         | 3 2 2 | Xn  |         |            |         |
| Address 🔂 C:\LW940TEM                   |                 |       |     |         |            | • 🖓 GO  |
|                                         |                 |       |     |         |            |         |
| LW940TEM                                | CAD             | CMT   | DOC | ERR     | Motion     |         |
| Select an item to view its description. |                 |       |     |         |            |         |
| See also:                               | PRG             | TMP   |     |         |            |         |
| My Documents                            |                 |       |     |         |            |         |
| My Network Places                       |                 |       |     |         |            |         |
| My Computer                             |                 |       |     |         |            |         |
|                                         |                 |       |     |         |            |         |
| 7 object(s)                             |                 |       |     | 0 bytes | 📃 My Compu | ter     |
| n object(s)                             |                 |       |     | Jobytes | in compa   | ter /// |

2121 Norman Drive South Waukegan, IL 60085 (847) 887-7000 Publication # *eng03.007MCD* 3/3/2003

3 of 10

YASKAWA A World of Automation Solutions

MOTION PRODUCT AND ENGINEERING GROUP

4) In MW/MPE720 create a new Controller folder by right clicking on and existing order folder and selecting "Create New Folder, Controller Folder."

| 📲 File Manager                          |                     |                   |                 | <u>_     ×</u>                    |
|-----------------------------------------|---------------------|-------------------|-----------------|-----------------------------------|
| File(F) Edit(E) View(V) Tool(T) Help(H) |                     |                   |                 |                                   |
| 🗈 X 🖀 🖣 1 🖬 🖬 📾 🗣 📾                     | • ?                 |                   |                 |                                   |
| root)                                   | File Name           | File Type         | Controller T    | O. D. Online connection parameter |
|                                         | IIIILW940TEM        | Controller Folder | MP940           | PT#: CPU#:                        |
|                                         |                     |                   |                 |                                   |
|                                         | 1                   |                   | ]               | •                                 |
| Create New Folder(N) 🕨 C                | ontroller Folder(C) | ATE File Typ      | e : Order Folde | ŧ۲                                |
| Rename(M)                               |                     |                   |                 |                                   |
| Delete(D) Ctrl+D                        |                     |                   |                 |                                   |
|                                         |                     |                   |                 |                                   |
|                                         | J                   |                   |                 |                                   |
| Create Controller Folder                |                     |                   |                 |                                   |

5) A "Controller Configuration" dialog box now pops up. First select the "Controller Type" from the drop box. Be sure it is the same controller as the original program code expects it to be – in our case MP940. Then in the text box labeled "Controller Name" enter "LW940TEM." Then click "OK."

| Controller Configuration |                    | × |
|--------------------------|--------------------|---|
| Information Network /    | Application        |   |
| Order Name               | SMOOTH             |   |
| Controller Name          | LW940TEM           |   |
| CPU Name CPU1            |                    |   |
| CPU2                     |                    |   |
| Comment                  |                    |   |
| Controller Type          | MP940              |   |
| Multi-CPU                | C Disable C Enable |   |
|                          |                    |   |
| ОК                       | Cancel Default     |   |

2121 Norman Drive South Waukegan, IL 60085 (847) 887-7000 Publication # *eng03.007MCD* 3/3/2003

MOTION PRODUCT AND ENGINEERING GROUP

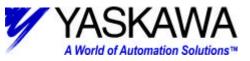

6) Right mouse button click on the CPU "LW940TEM" and Select "Log On."

| X 🗗 🖣                    | s 🗄 🏭 🎹 🛓 🗣             |        | 0 8       |           |
|--------------------------|-------------------------|--------|-----------|-----------|
| 👌 (root)                 |                         |        | File Name | File Type |
| ⊡ 🧰 MP930<br>⊡ 🧰 MP940_D | F                       |        |           |           |
| E 📄 SMOOTH               |                         |        |           |           |
| E TEMPLAT                |                         |        |           |           |
| LW9<br>TEST              | Online(O)               |        |           |           |
|                          | Log On(G)               |        |           |           |
|                          | Properties(R)           | Ctrl+R |           |           |
|                          | Log Off(U)              |        |           |           |
|                          | File Transfer(T)        |        | •         |           |
|                          | Delete(D)               | Ctrl+D |           |           |
|                          | CPU Control(C)          |        |           |           |
|                          | Ladder Converter Tool(I | 1)     |           |           |

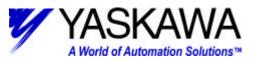

MOTION PRODUCT AND ENGINEERING GROUP

7) Right mouse button click on the CPU "LW940TEM" and select "File Transfer, " "All File Transfer, " then "All Program File Transfer FD-> HD"

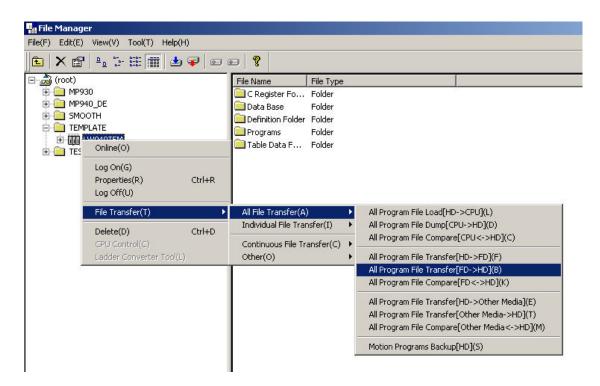

8) MW/MPE720 will attempt to access the floppy drive and discover the folder/data (or in this case the floppy disk) is missing. Then a file transfer message box appears. Select cancel. This action will bring up a dialog box to allow the user to select the proper hard drive directory location.

| File Transfer     | ×      |  |
|-------------------|--------|--|
| Disk access error |        |  |
| Retry             | Cancel |  |
|                   |        |  |

2121 Norman Drive South Waukegan, IL 60085 (847) 887-7000 Publication # *eng03.007MCD* 3/3/2003

MOTION PRODUCT AND ENGINEERING GROUP

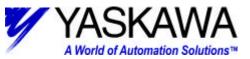

9) The All File "Execute" dialog box will appear to allow the user to change the drive and directory location. Note the defaults. The Source is still the floppy disk drive. Transfer Mode drop box should be "change" and the three active check boxes are checked.

| Execute     |            |                 |               |             | ×      |
|-------------|------------|-----------------|---------------|-------------|--------|
| Source      | A:\LW940T  | EM              |               |             | Change |
| Destination | C:\YeTools | MPE720\Cp717Usr | \TEMPLATE\LW9 | 40TEM\      | Change |
|             | Transfer M | ode Change      | •             |             |        |
| P           | rogram     | 🔽 Register      | Comment       | 🗖 User Menu |        |
|             |            | ()              | Ca            | incel       |        |

10) Click the "Change" button next to the Source text box. The "Change Transfer drive" Dialog box now pops up. Click "Detail.." to browse for hard drive and directory selection.

| Change T | ransfer drive | ×      |
|----------|---------------|--------|
| Folder   | A:\LW940TEM\  | Detail |
|          | Canc          | el     |

MOTION PRODUCT AND ENGINEERING GROUP

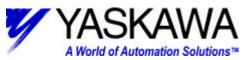

11) The "Select the folder" box pops up. Select your Local Disk [C:] from the Look in: drop box.

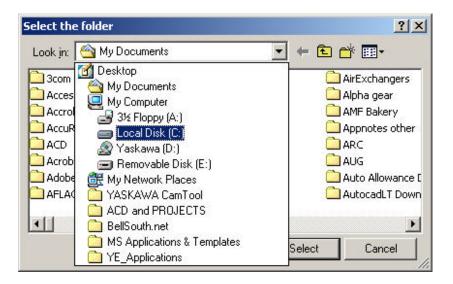

12) Double click to open the folder "LW940TEM" that we created and then extract the program into. When the program folders are visible (CAD, CMT, DOC, ect...), push the select button.

| elect the folder                                                                                                    | Select the folder                                 | <u>7</u> 3    |
|----------------------------------------------------------------------------------------------------|---------------------------------------------------|---------------|
| Look jn: 🖃 Local Disk (C:) 💽 🗲 🔁                                                                                                    | 📸 📰 👻 🕹 Look ya 🔂 LW940TEM                        | 💌 🗢 🗈 🐨 🔟 -   |
| Dell SVMON3.5R3<br>Documents and Settings Temp<br>Download WINNT<br>Lotus WUTemp<br>W940TEM SYEER<br>My Images YeTools<br>NOVELL<br>Program Files | CADI<br>CAT<br>DOC<br>ERR<br>Motion<br>PRG<br>TMP |               |
|                                                                                                    |                                                   | Select Cancel |
| Select                                                                                                    | Cancel                                            |               |

MOTION PRODUCT AND ENGINEERING GROUP

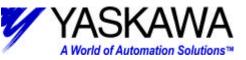

13) The Change Transfer drive box gets uncovered, and a new path is in the text box for your inspection. If it is correct click "OK."

| hange Ti | ransfer drive |        |          |
|----------|---------------|--------|----------|
| Folder   | C:\LW940TEM   |        | [Detail] |
|          | ок            | Cancel | 1        |

14) Note that the Execute box has a new "source" path in it.

| Source      | C:\LW940TEM                                   | Change |
|-------------|-----------------------------------------------|--------|
| Destination | C:\YeTools\MPE720\Cp717Usr\TEMPLATE\LW940TEM\ | Change |
|             | Transfer Mode Change 💌                        |        |
| P           | rogram 🔽 Register 🔽 Comment 🗔 User Mei        | nu     |
|             |                                               |        |
|             |                                               |        |
|             | OK Cancel                                     |        |

15) Select "OK" to begin the "Transfer."

| Source                      | C:\L\ | V94                                    | /940TEM    |   |   |    |    |   |   |   |   |   |   |   |   |   |   |   |  |   |
|-----------------------------|-------|----------------------------------------|------------|---|---|----|----|---|---|---|---|---|---|---|---|---|---|---|--|---|
| Destination                 | Toc   | ols\MPE720\Cp717Usr\TEMPLATE\LW940TEM\ |            |   |   |    |    |   |   |   |   |   |   |   |   |   |   |   |  |   |
| Transfer File<br>Amount Cor | - 22  |                                        | Com<br>000 |   |   | 74 | 10 |   |   |   |   |   |   |   |   |   |   |   |  |   |
|                             |       |                                        | -          | П | T | T  | T  | Т | Т | T | T | Т | T | Ť | Ť | T | Т | ٦ |  | T |

2121 Norman Drive South Waukegan, IL 60085 (847) 887-7000 Publication # *eng03.007MCD* 3/3/2003

9 of 10

MOTION PRODUCT AND ENGINEERING GROUP

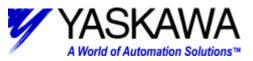

16) When the transfer is complete the following message box will pop up: Click "OK."

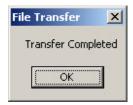

17) Close the final dialog box when it appears.